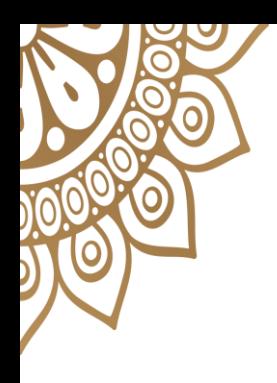

UBND TỈNH PHÚ YÊN **SỞ THÔNG TIN VÀ TRUYỀN THÔNG** 

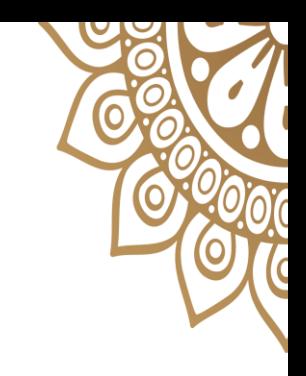

### **CÁCH ĐẶT LỊCH HẸN ĐĂNG KÝ CHỨNG THỰC ĐIỆN TỬ VÀ NHẬN FILE BẢN SAO ĐIỆN TỬ**

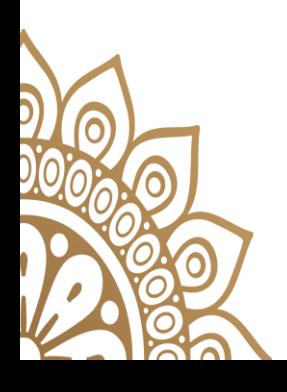

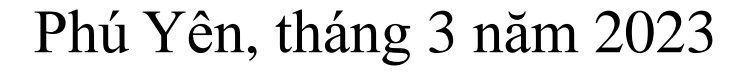

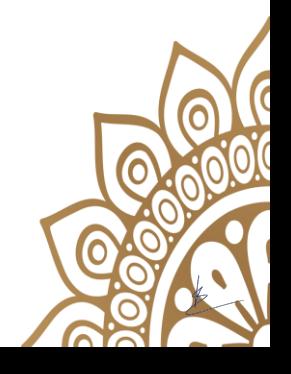

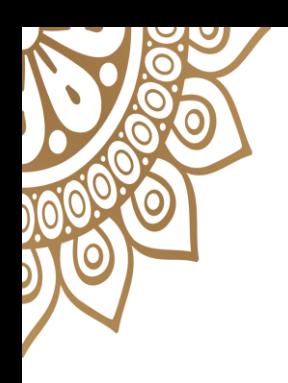

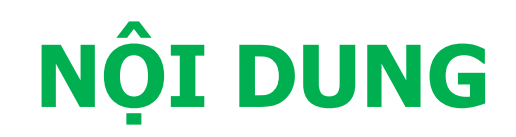

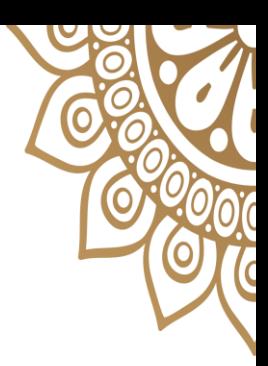

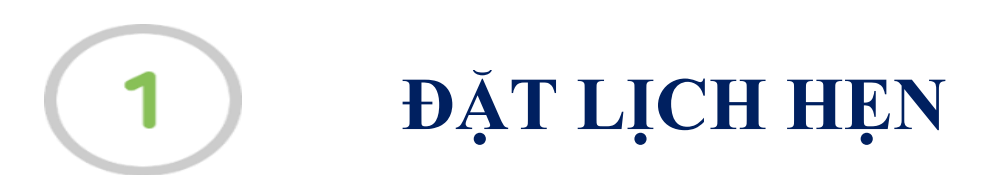

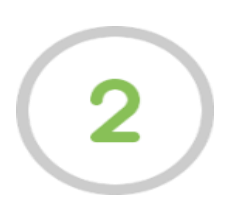

#### NHẬN FILE CHỨNG THỰC ĐIỆN TỬ

- Người dân, doanh nghiệp truy cập vào cổng DVCQG tại địa chỉ: [https://dichvucong.gov.vn.](https://dichvucong.gov.vn/)

- Trong menu Thông tin và Dịch vụ, chọn dịch vụ công nổi bật, như sau:

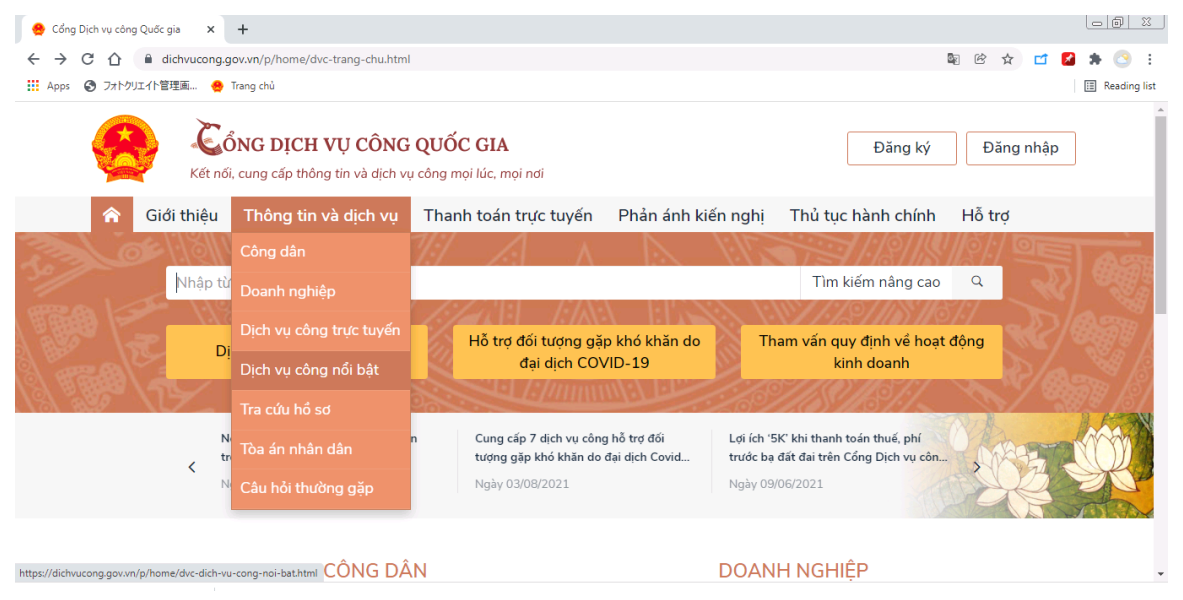

# **ĐẤT LICH HEN**

#### - Hệ thống hiển thị danh sách các dịch vụ công nổi bật, như sau:

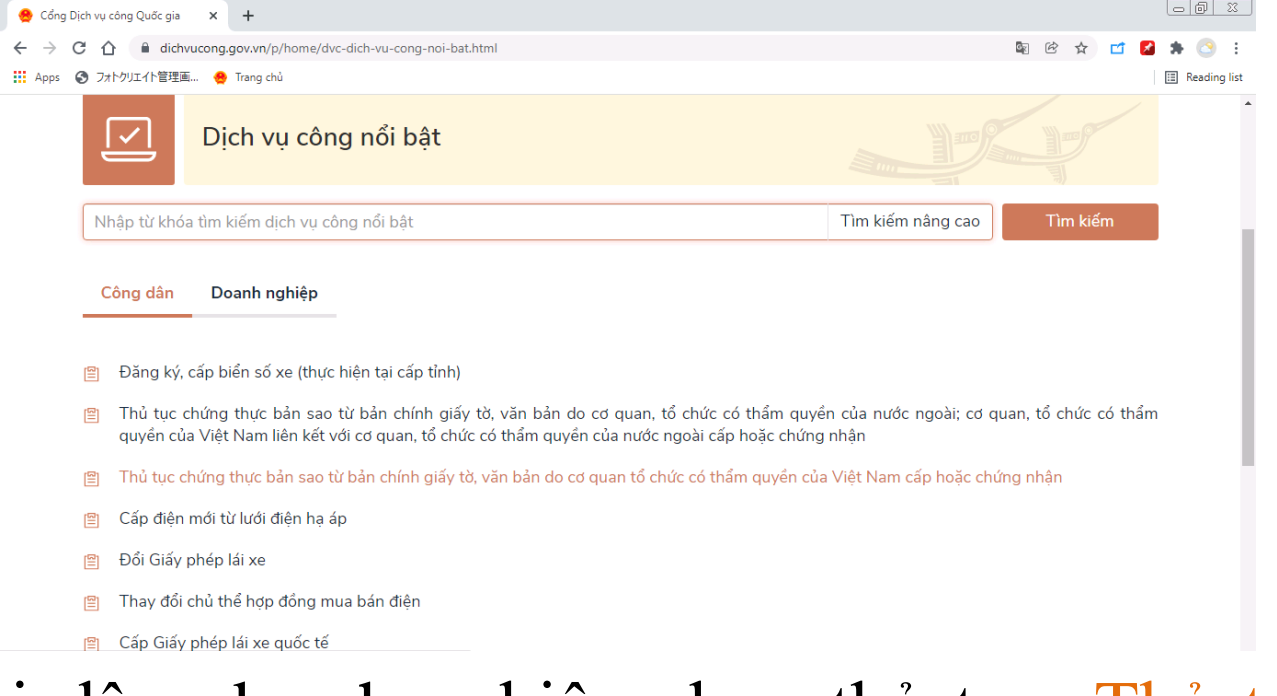

- Người dân, doanh nghiệp chọn thủ tục: Thủ tục chứng thực bản sao từ bản chính giấy tờ, văn bản do cơ quan tổ chức có thẩm quyền của VN cấp hoặc chứng nhận.

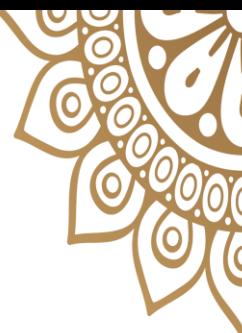

#### - Hệ thống hiển thị màn hình hướng dẫn thông tin thủ tục hành chính, như sau:

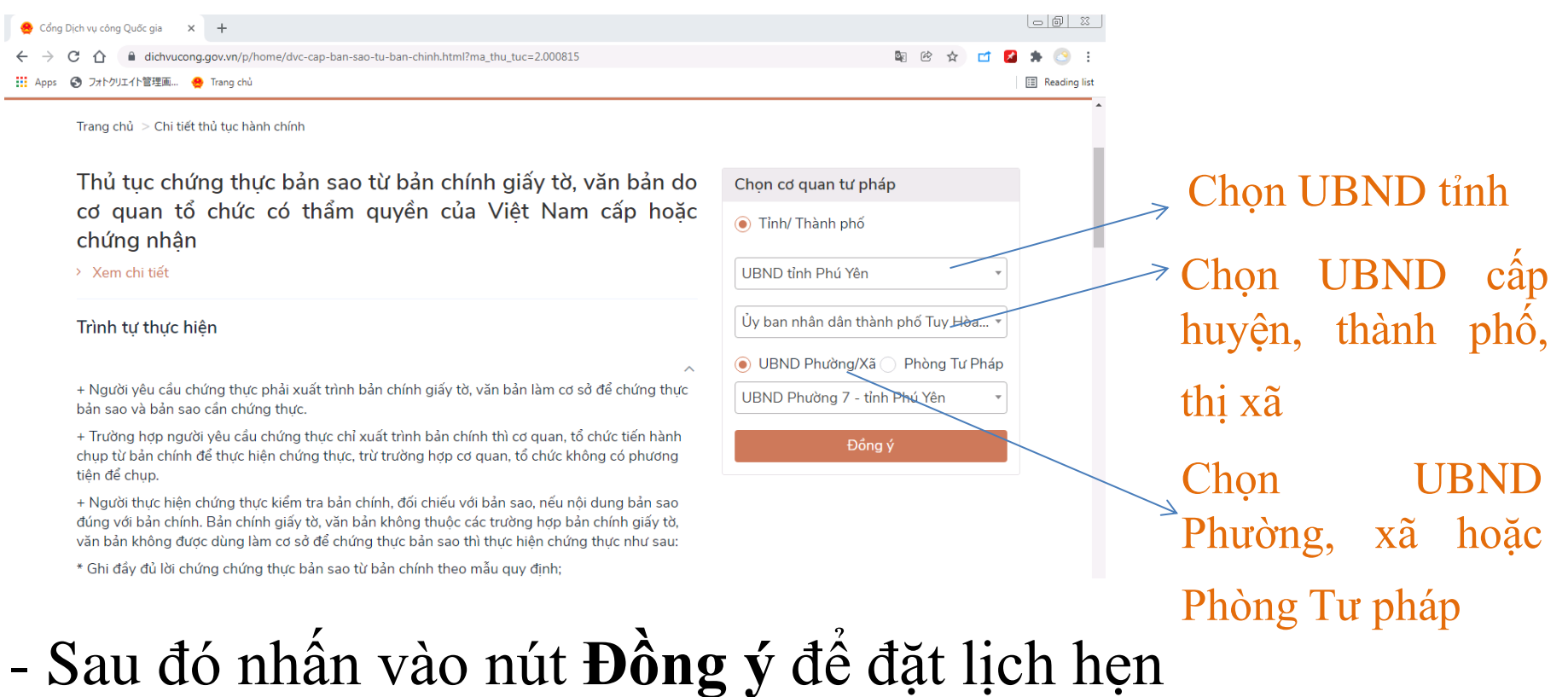

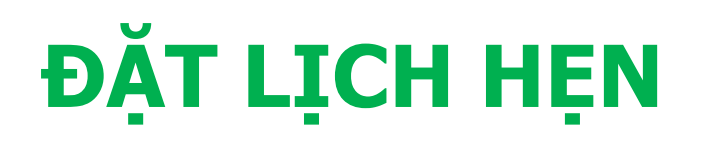

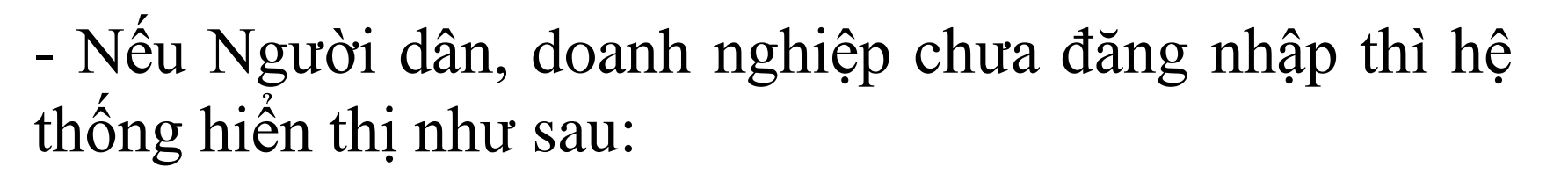

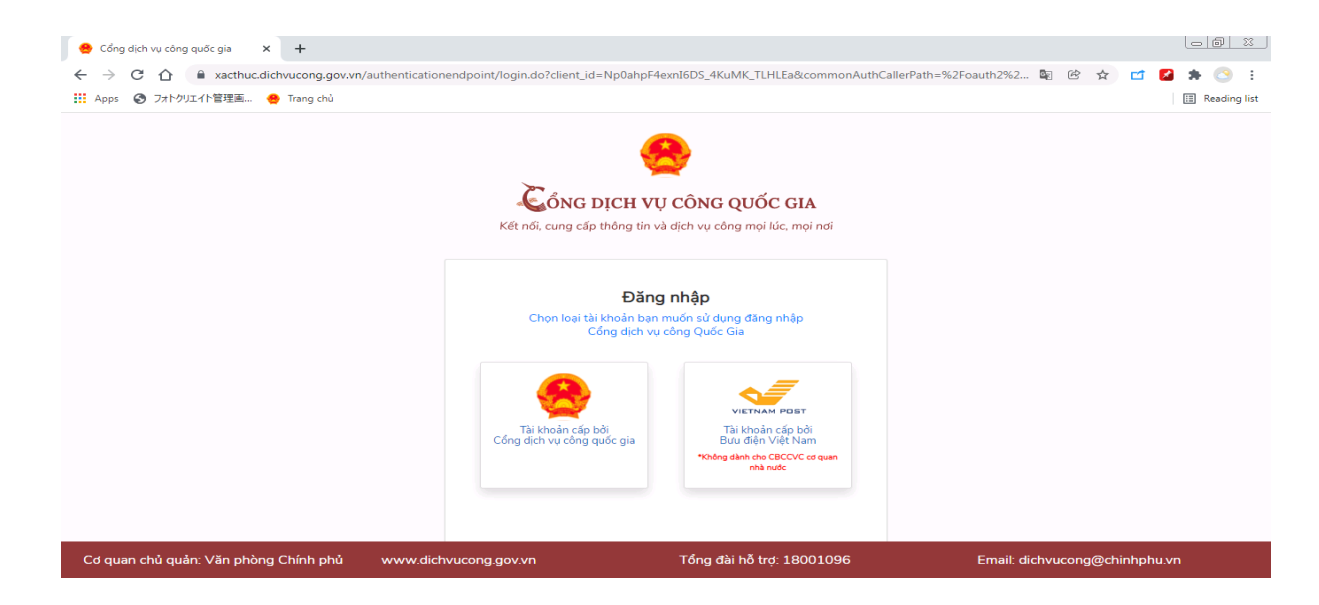

- Người dân, doanh nghiệp đăng nhập vào hệ thống thông qua tài khoản cấp bởi cổng dịch vụ quốc gia đã được đăng ký trước đó, màn hình xuất hiện như sau:

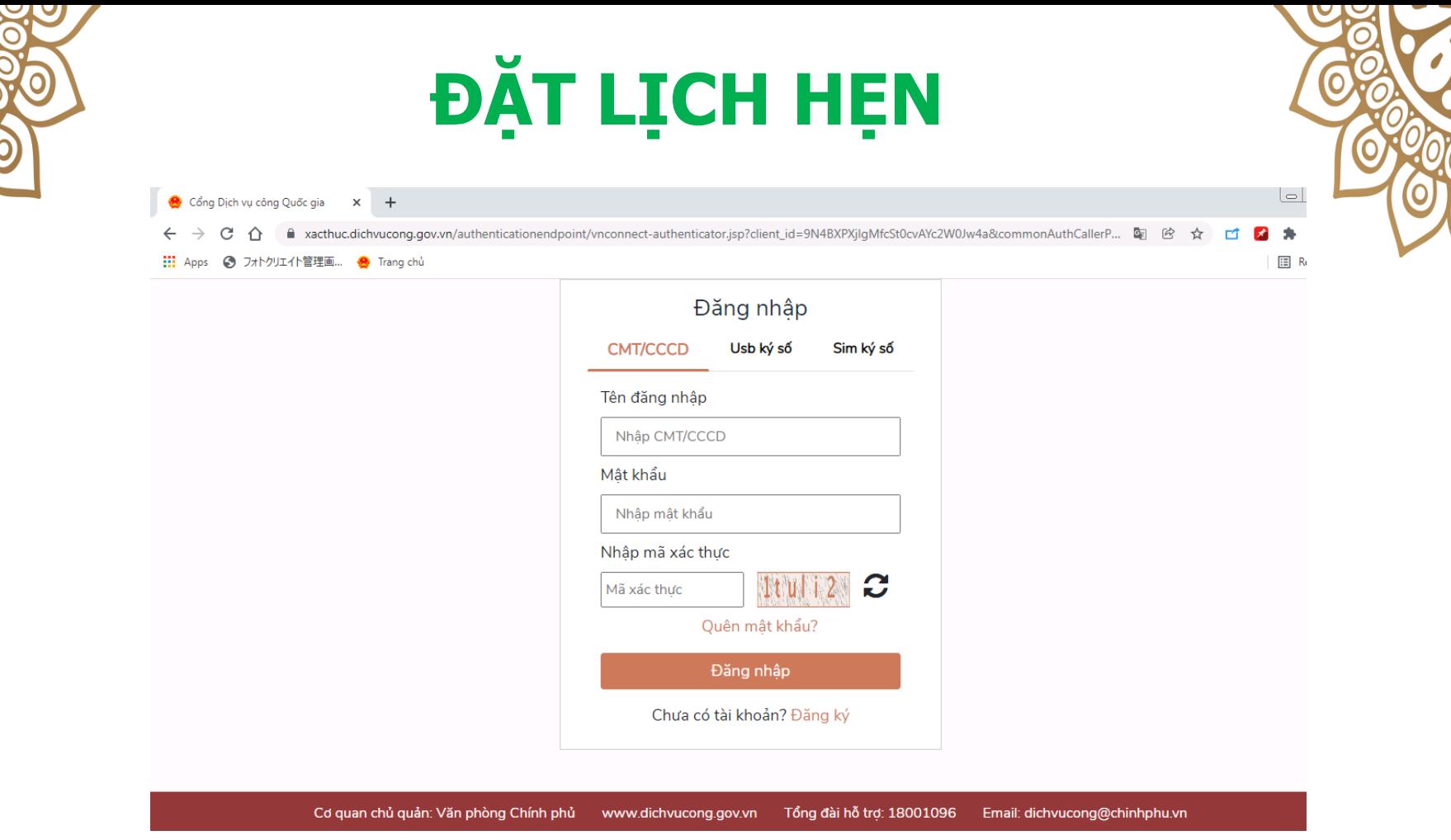

- Tùy theo tài khoản Người dân, doanh nghiệp đăng nhập vào hệ thống.

- Nếu chưa có thì Người dân, doanh nghiệp kích vào **Đăng ký**.

#### - Sau khi đăng nhập, màn hình hiển thị như sau:

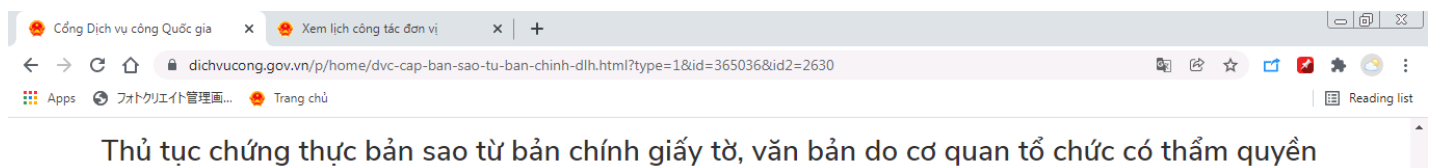

của Việt Nam cấp hoặc chứng nhận

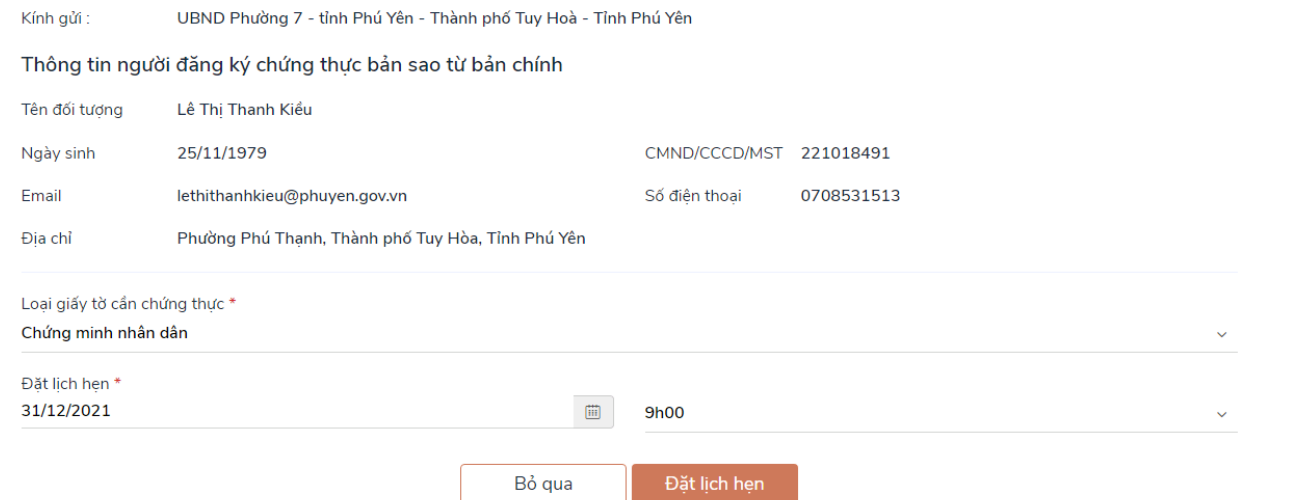

- ND/DN chọn loại giấy tờ cần chứng thực, chọn ngày hẹn, giờ hẹn.

- Sau đó nhấn **Đặt lịch hẹn**.

- Hệ thống hiển thị thông báo thành công và mã lịch hẹn

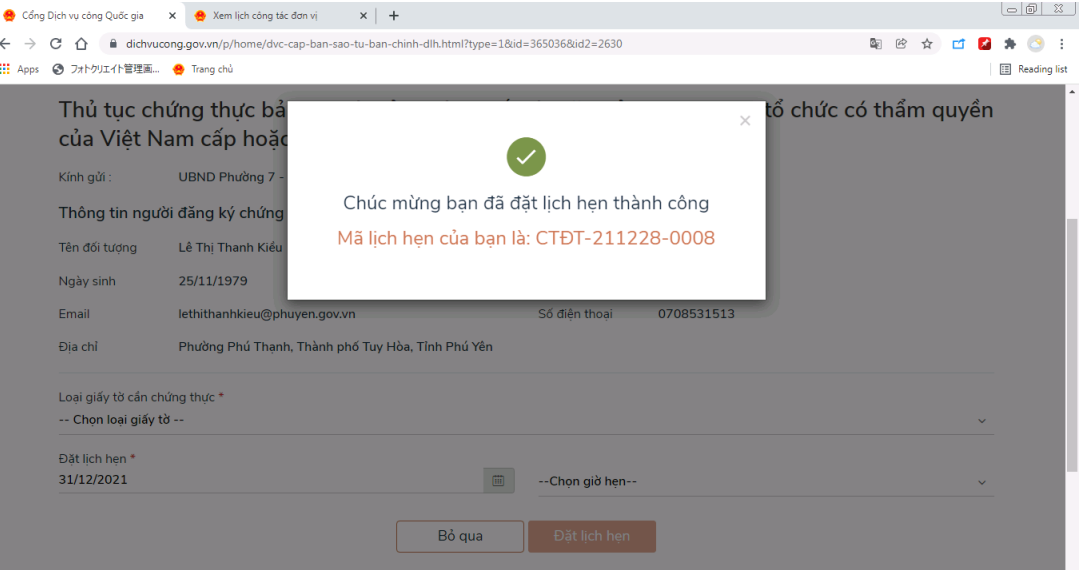

- Hệ thống gửi sms tới số điện thoại của ND/DN thông báo mã lịch hẹn và thời gian hẹn.

- ND/DN có thể vào **Thông tin cá nhân** để quản lý thông tin tài khoản.

# **NHẬN FILE CHỨNG THỰC ĐIỆN TỬ**

Khi đã hoàn tất việc đặt lịch hẹn, ND/DN tới cơ quan tư pháp thông báo với cán bộ tư pháp có tài khoản và cung cấp CMND/CCCD hoặc MST, khi đó sau khi cơ quan tư pháp hoàn tất việc cấp bản chứng thực điện tử, thì hồ sơ sẽ được gửi về tài khoản đã đăng ký trên Cổng.

- Nhận kết quả chứng thực điện tử:

Vào Công dịch vụ công quốc gia [http://dichvucong.gov.vn](http://dichvucong.gov.vn/)

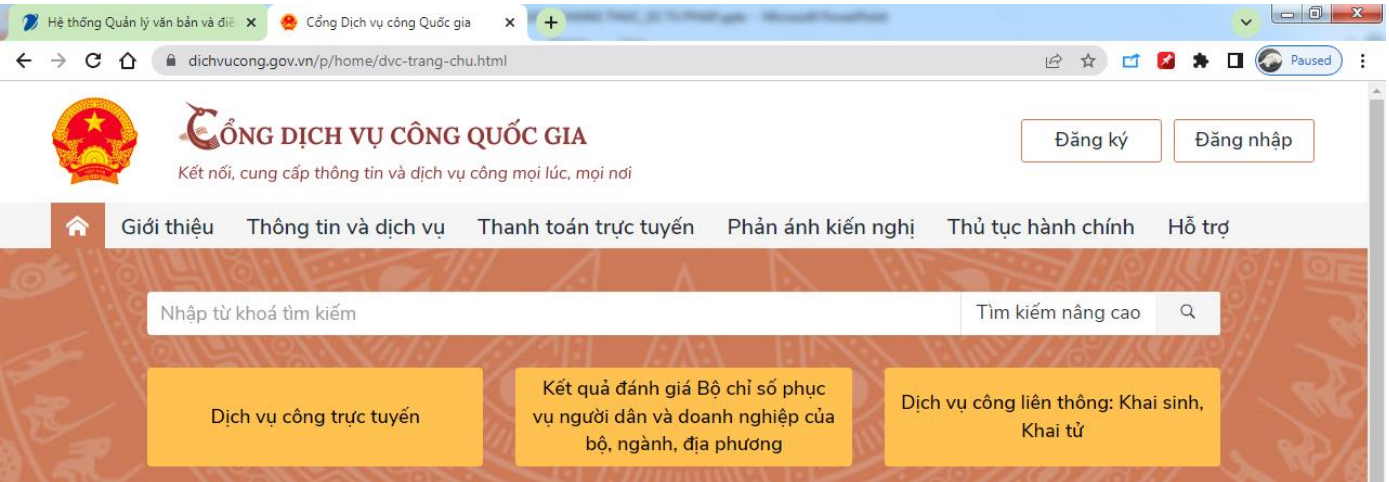

#### **NHẬN FILE CHỨNG THỰC ĐIỆN TỬ**

 $\mathbf{D}$ 

+ Kích chọn vào **đăng nhập**, chọn **Tài khoản cấp bởi Cổng dịch vụ công quốc gia**, Nhập vào **Tên đăng nhập**, **mật khẩu** và **Mã xác thực**. Sau đó kích vào nút **Đăng nhập**

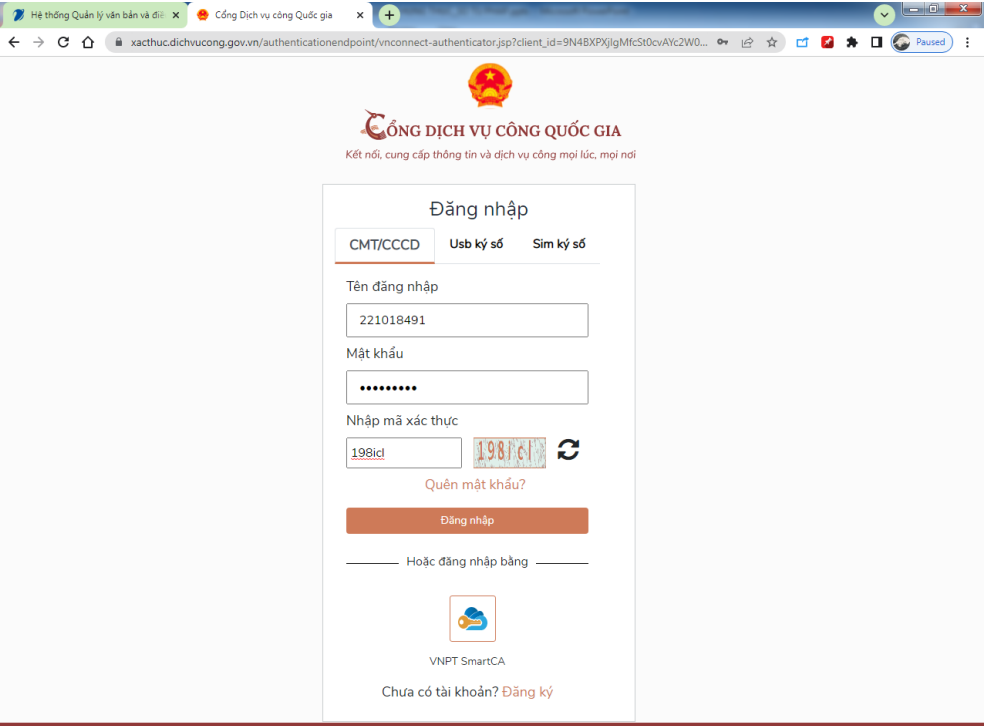

#### **NHẬN FILE CHỨNG THỰC ĐIỆN TỪ**

 $\mathbf{D}$ 

#### + Mã OTP được gửi đến số điện thoại đã đăng ký, kích vào nút **xác nhận**.

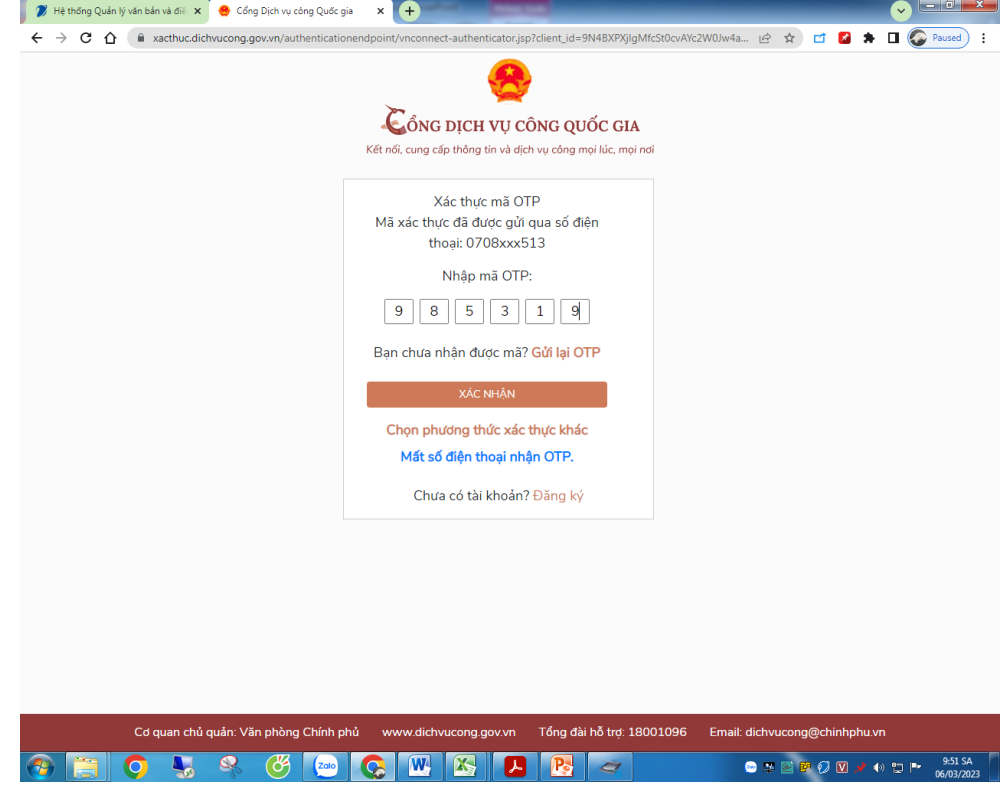

#### **NHẬN FILE CHỨNG THỰC ĐIỆN TỬ**  $\mathbf{D}$ + Chọn **Thông tin cá nhân** để xem kết quả chứng thực điện tử.Hệ thống Quản lý văn bản và địa x cổng Dịch vụ công Quốc gia x +  $\begin{array}{c|c|c|c|c|c} \hline \multicolumn{1}{c|}{\mathbf{.}} & \multicolumn{1}{c|}{\mathbf{.}} & \multicolumn{1}{c|}{\mathbf{.}} & \multicolumn{1}{c|}{\mathbf{.}} & \multicolumn{1}{c|}{\mathbf{.}} & \multicolumn{1}{c|}{\mathbf{.}} & \multicolumn{1}{c|}{\mathbf{.}} & \multicolumn{1}{c|}{\mathbf{.}} & \multicolumn{1}{c|}{\mathbf{.}} & \multicolumn{1}{c|}{\mathbf{.}} & \multicolumn{1}{c|}{\mathbf{.}} & \multicolumn{1}{c|}{\mathbf$  $\leftarrow$   $\rightarrow$  C  $\Omega$ A dichvucong.gov.vn/p/home/dvc-trang-chu.html?code=c25ea477-d67a-381e-9f3d-37fc2b68d7a5&session\_state=e79a15f5dc... (2) ☆ ロ 2 ★ コ ○ Paused CổNG DICH VU CÔNG QUỐC GIA Lê Thi Thanh Kiểu Y Kết nối, cung cấp thông tin và dịch vụ công mọi lúc, mọi nơi Thông tin cá nhân → Đăng xuất Thông tin và dịch vu Thanh toán trực tuyến Giới thiêu Phản ánh kiến nghị Thủ tục hành Nhập từ khoá tìm kiếm Tìm kiếm nâng cao  $Q$ Kết quả đánh giá Bộ chỉ số phục Dich vu công liên thông: Khai sinh, Dich vu công trực tuyến vu người dân và doanh nghiêp của Khai tử bô, ngành, địa phương Nộp Lê phí trước ba và thuế cá nhân Hướng dẫn khắc phục lỗi khi đăng ký tài Cung cấp dịch vụ công "Giải quyết trên Cổng Dịch vụ công quốc gia khoản trên Cổng Dịch vụ công quốc gia hưởng trợ cấp thất nghiệp" trên Cổng...  $\overline{\overline{}}$ Ngày 22/04/2022 Ngày 09/12/2021 Ngày 29/07/2022 CÔNG DÂN **DOANH NGHIÊP**  $\sqrt{9}$  Có con nhỏ  $\mathbb{Z}$ Khởi sự kinh doanh

**M** Hoc tâp

Việc làm

a- Cư trú và giấy tờ tùy thân

400 Hôn nhân và gia đình

Lao đông và bảo hiểm xã hôi

Tài chính doanh nghiệp

Thương mại, quảng cáo

Điên lưc, đất đai, xây dưng

Nhóm: Pt nhóm trưa 12h30

13 Vu Thi Thu Ha: Nền e nhải hỏi

 $\circledast$ 

#### NHẬN FILE CHỨNG THỰC ĐIỆN TỪ C

#### $+$  Kết quả chứng thực điện tử:

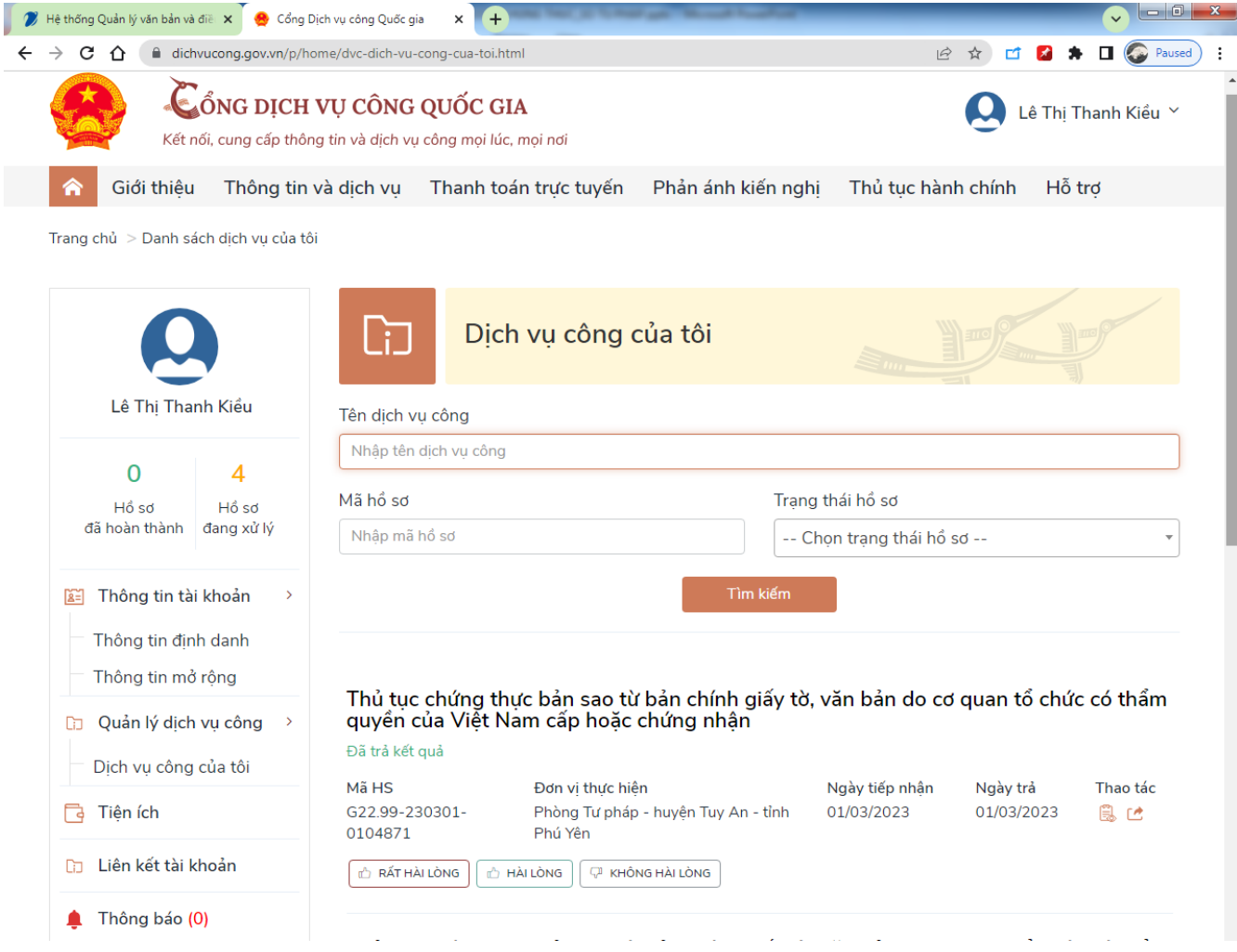

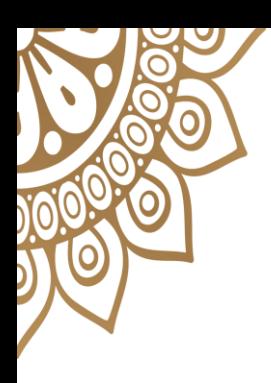

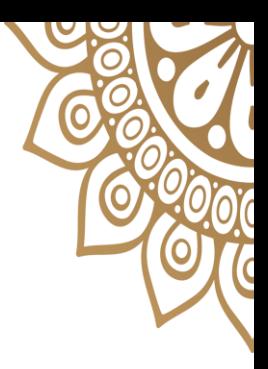

## CẢM ƠN ĐÃ LẮNG NGHE!

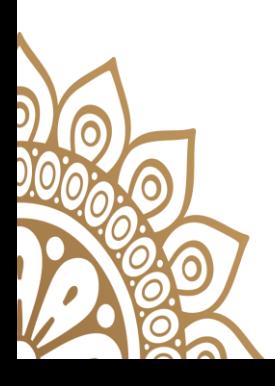

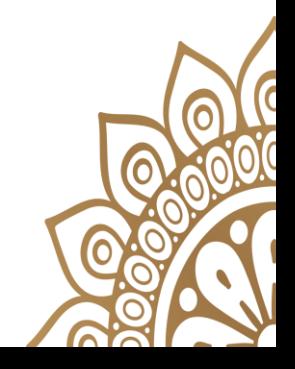